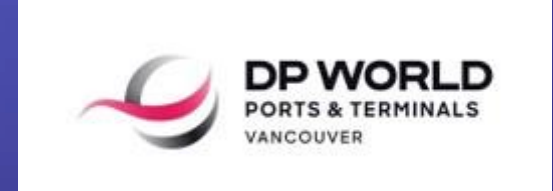

## How To Book Your Terminal Visit

February 2022

# Agenda

#### Introduction

#### Appointment Statuses

#### Truck Visit Appointment Process

#### Appointments Bulk Upload

#### Training & Support

# Truck Visit Appointments (TVA)

WHAT IS IT? Grouping of one or multiple valid container appointments that will be transacted during a single visit to the terminal

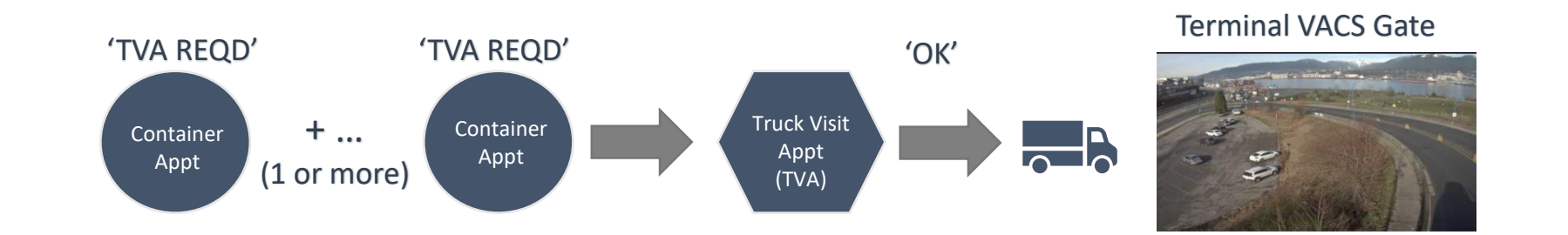

#### Notes:

- 1. Gate transaction Electronic Interchange Receipts (EIRs) **will not** list the TVA number until the launch of the CAMCO OCR gate in March 2022
- 2. Access through the Vehicle Access Control System (VACS Gate) will be based on a valid ('OK' Status) and first available appointment made *prior* to actual visit time

### APPOINTMENT STATUSES --QUICK REFERENCE--

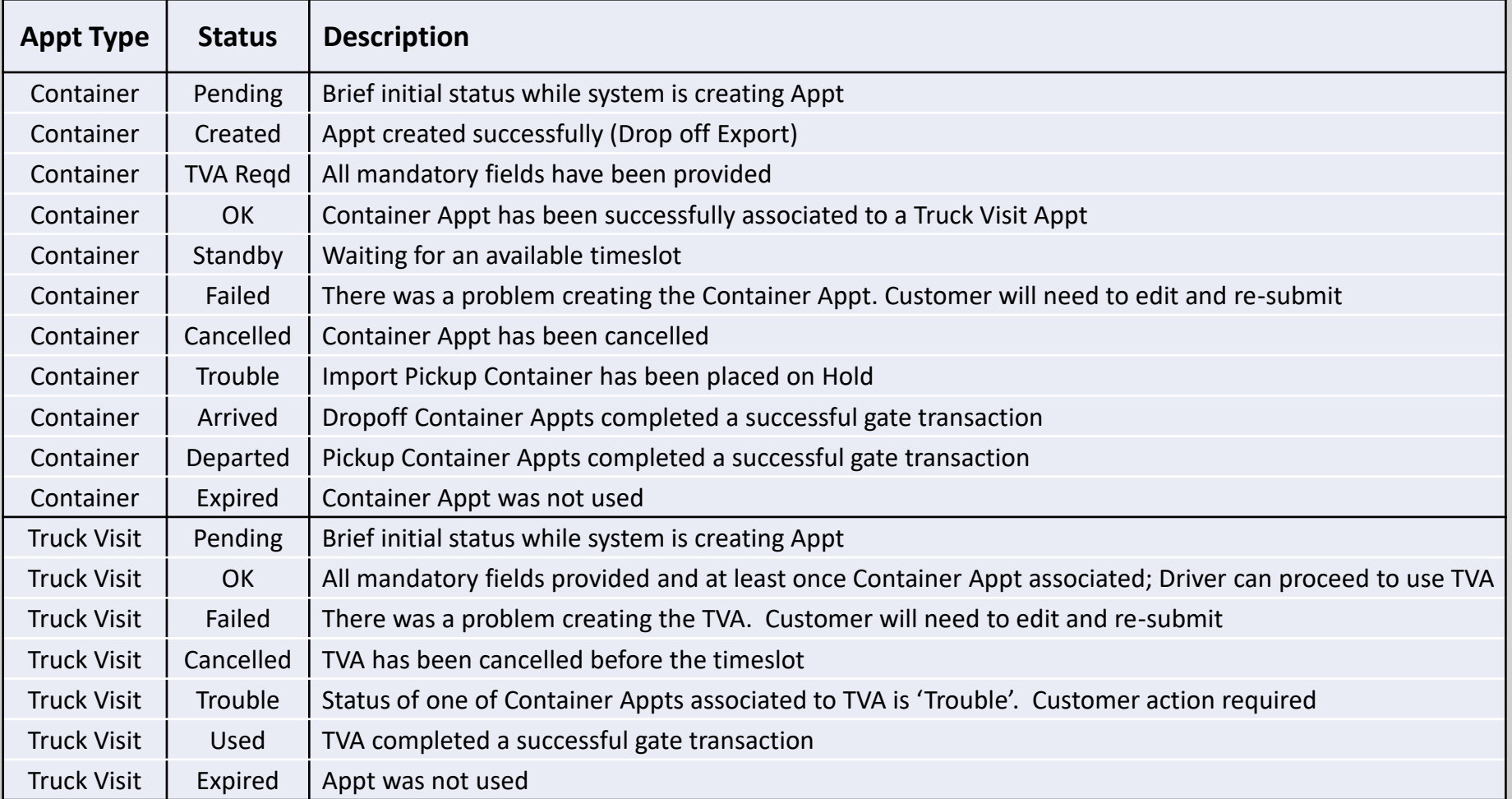

### Truck Visit Appointment Process

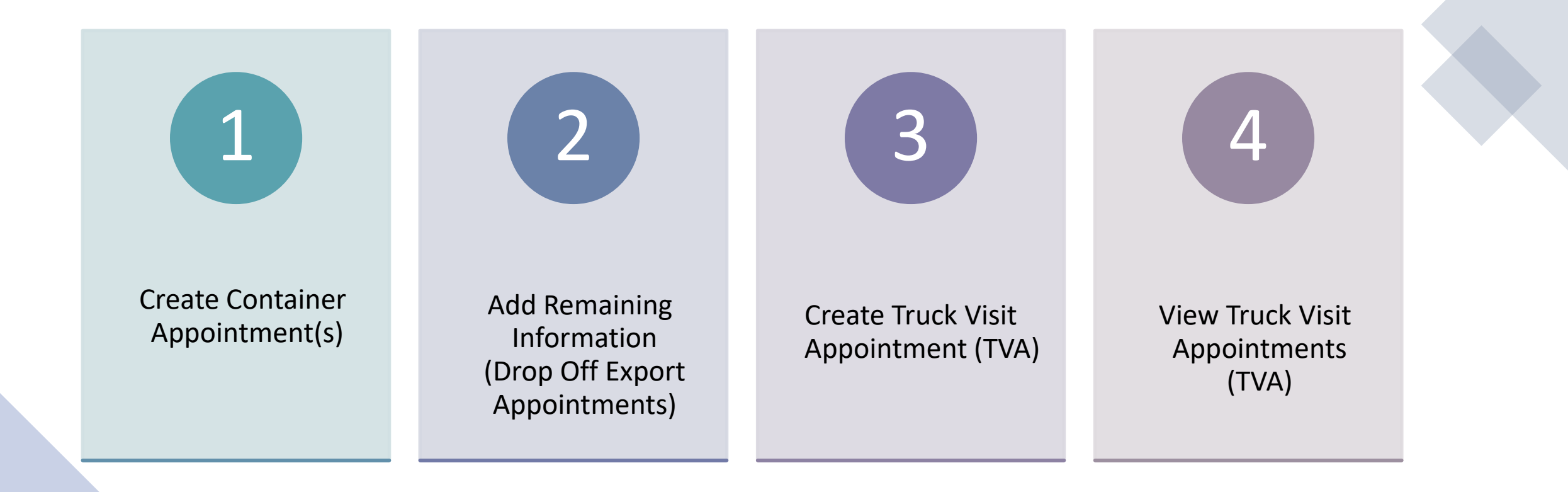

## STEP<sub>1</sub>:

## Create Container Appointment(s)

*\*Skip Step if Container Appointment already exists*

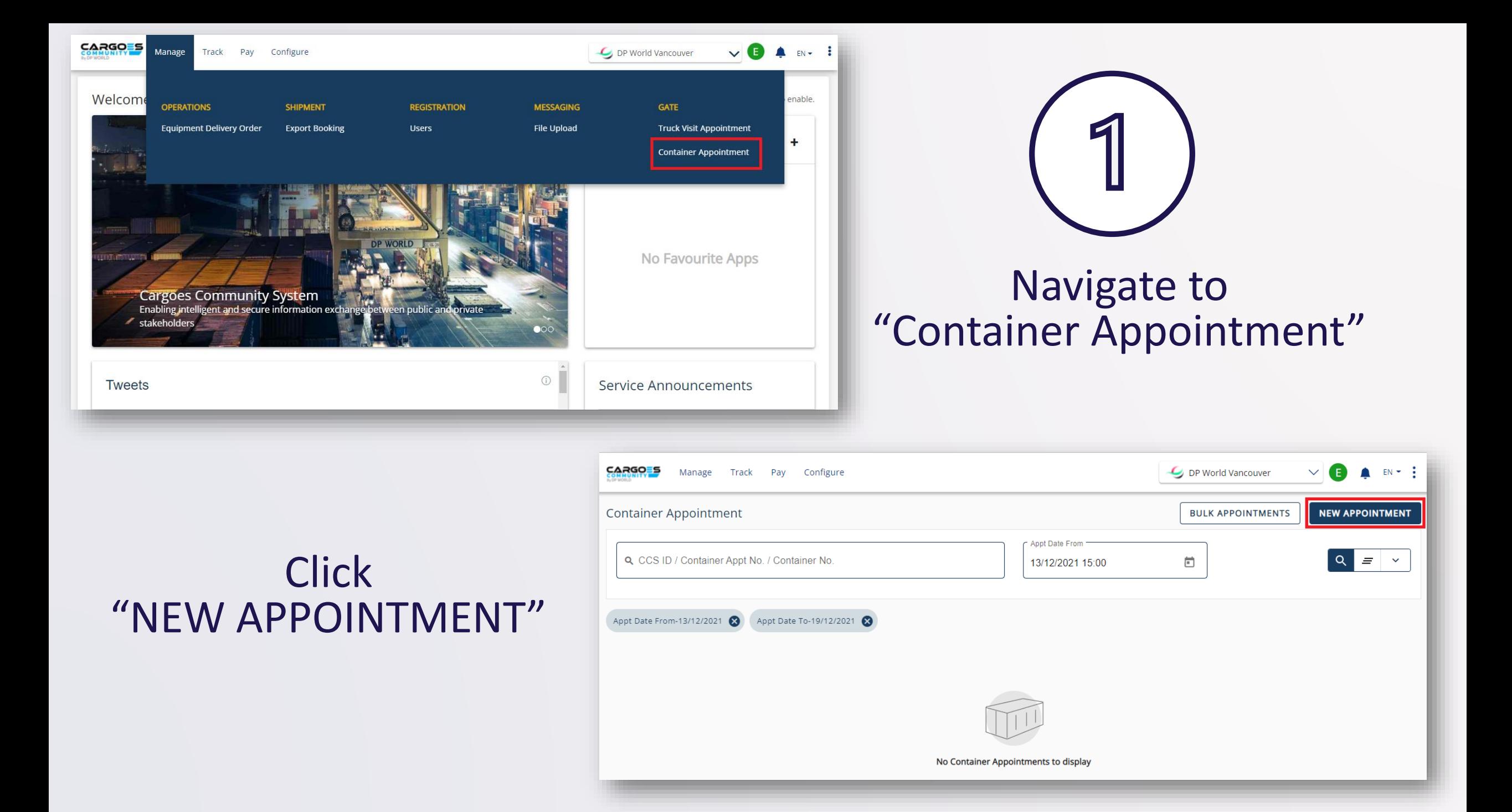

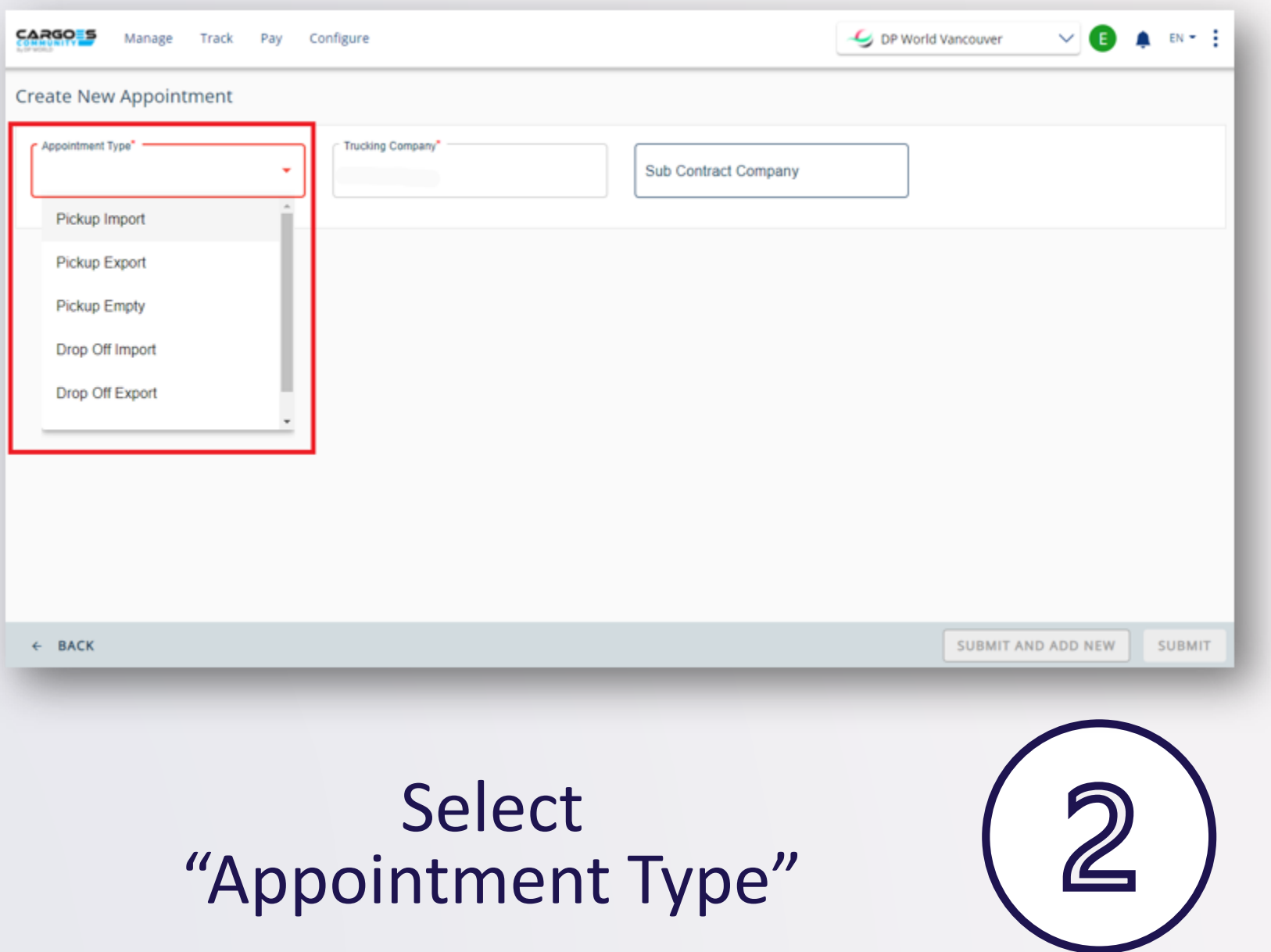

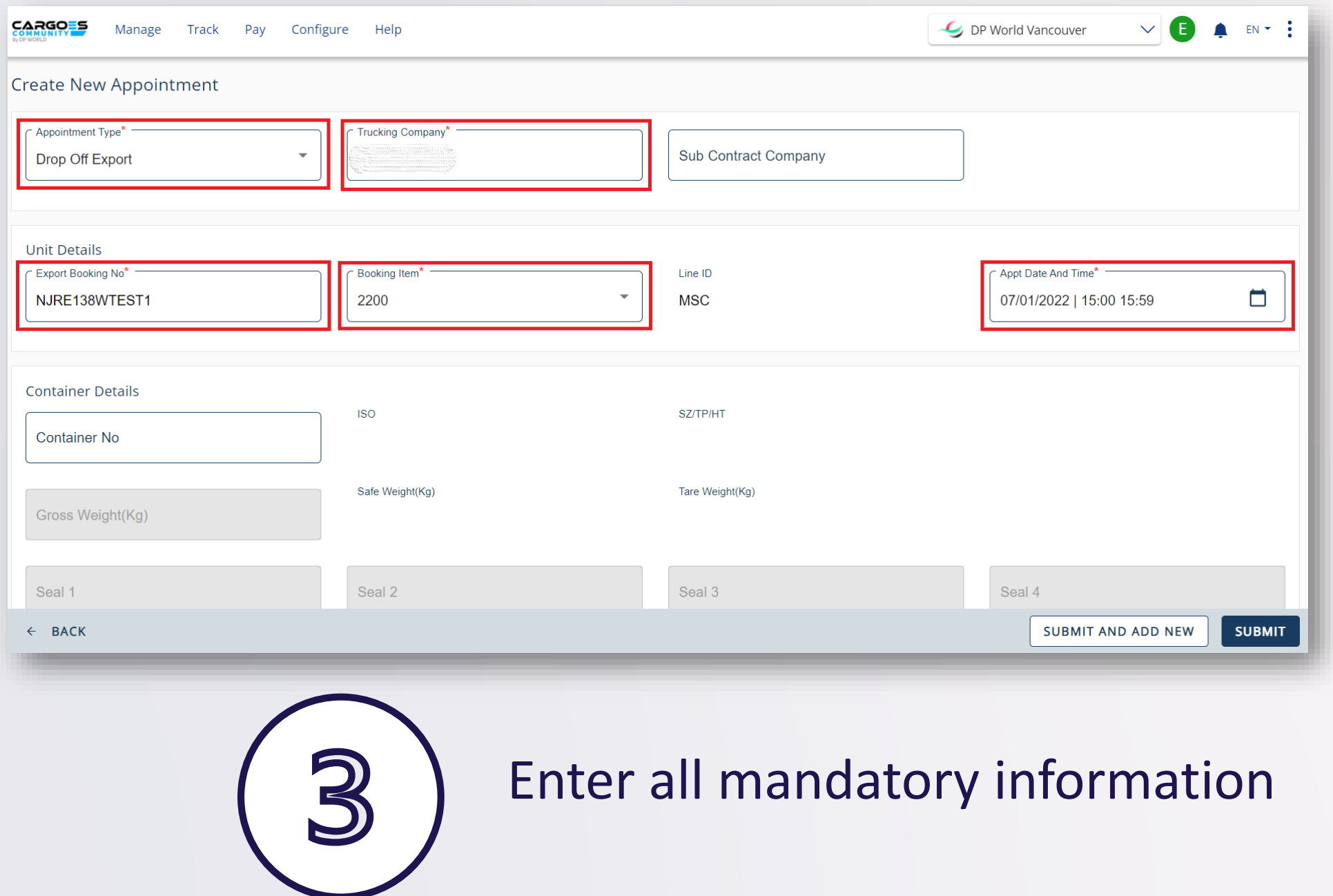

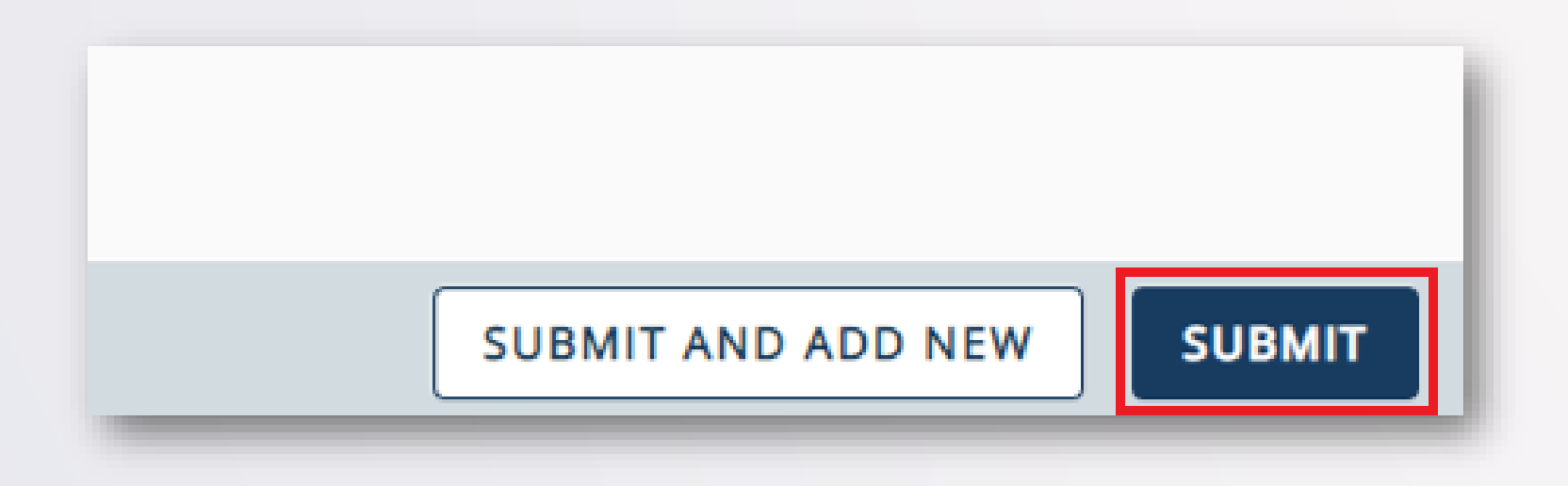

**Click** "SUBMIT"

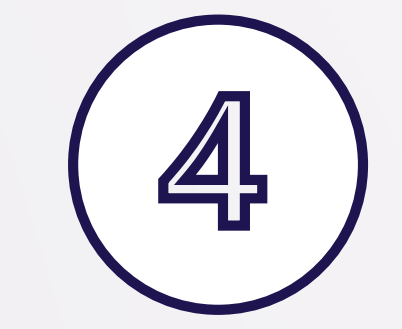

*\*Use "SUBMIT AND ADD NEW" to create another Appointment*

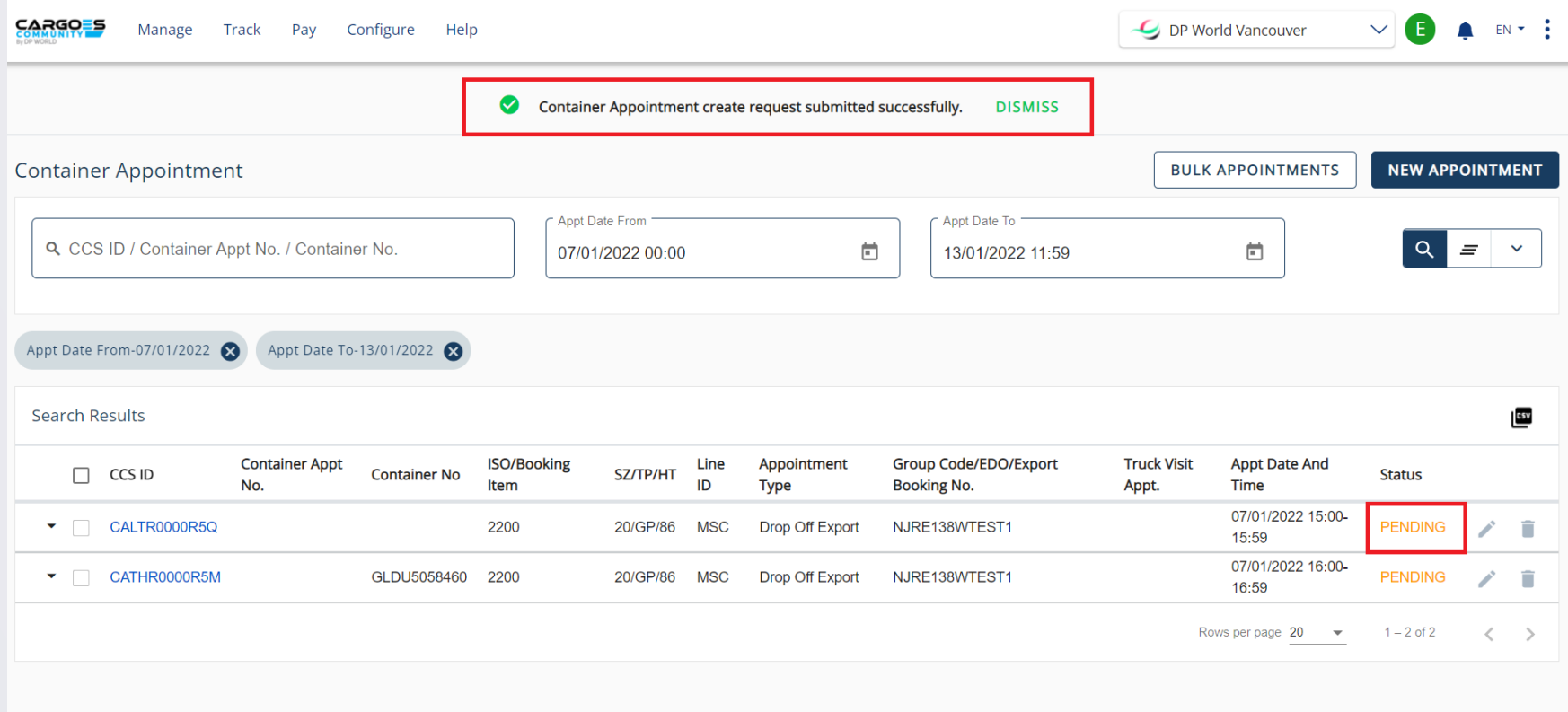

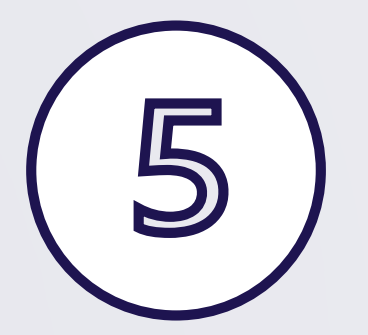

### Status will initially be set to "PENDING"

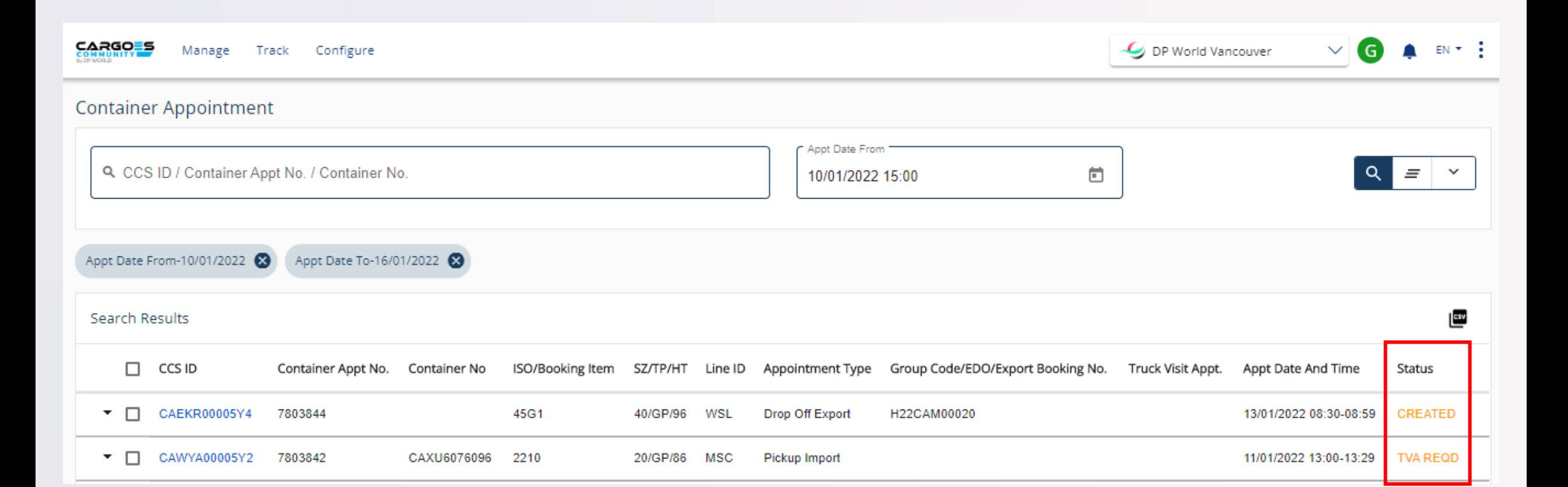

### Refresh page!!!

Status will update to "CREATED" (Drop Off Export) "TVA REQD" (all other appt types)

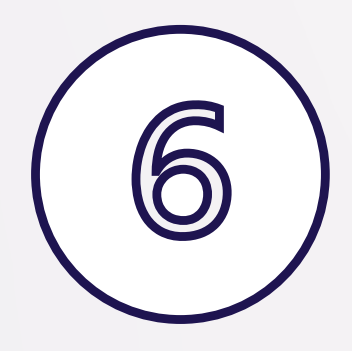

## STEP 2:

## Add Remaining Information

*\*for Drop Off Export appointments*

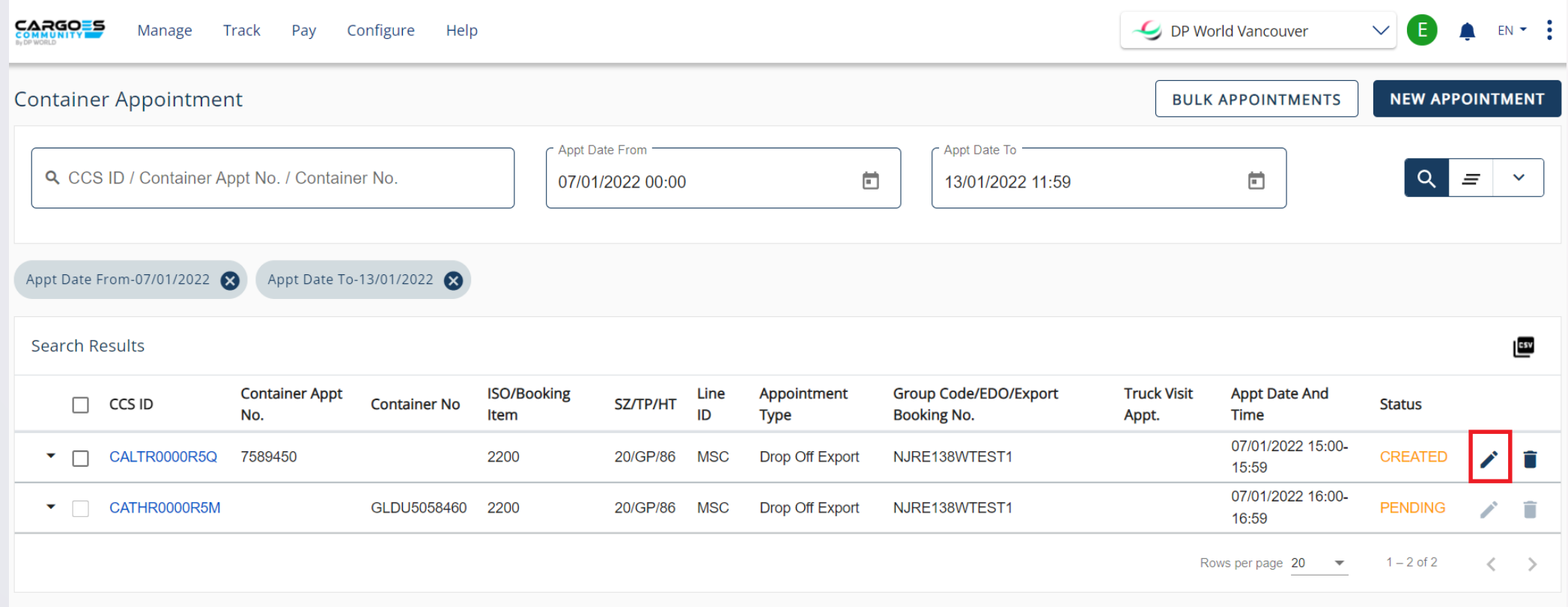

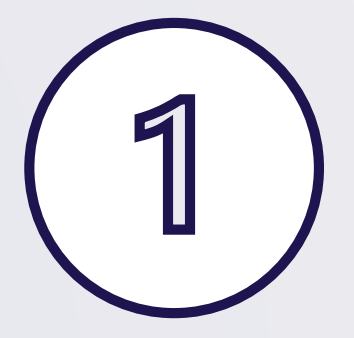

### Click on pencil icon to edit

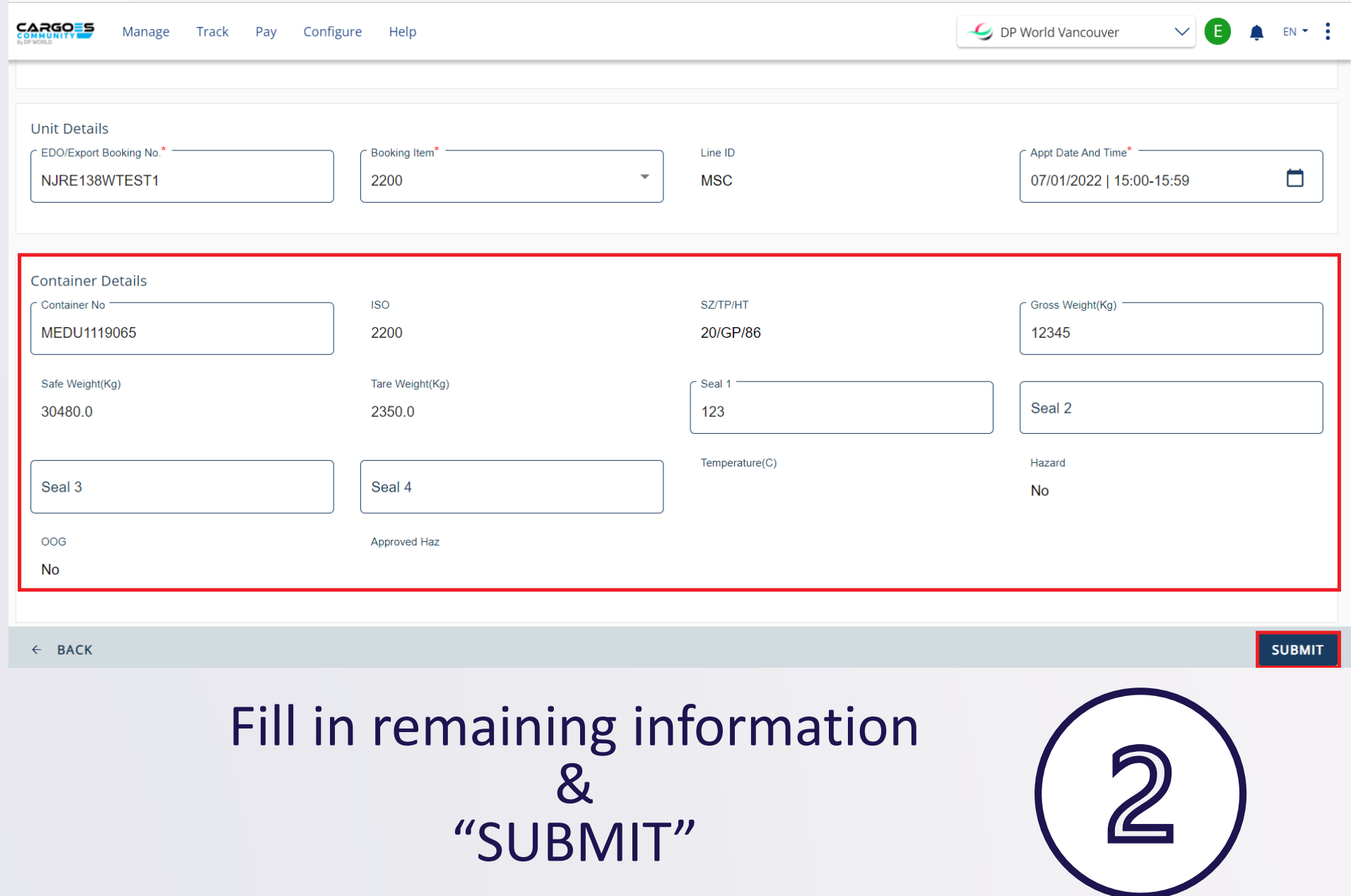

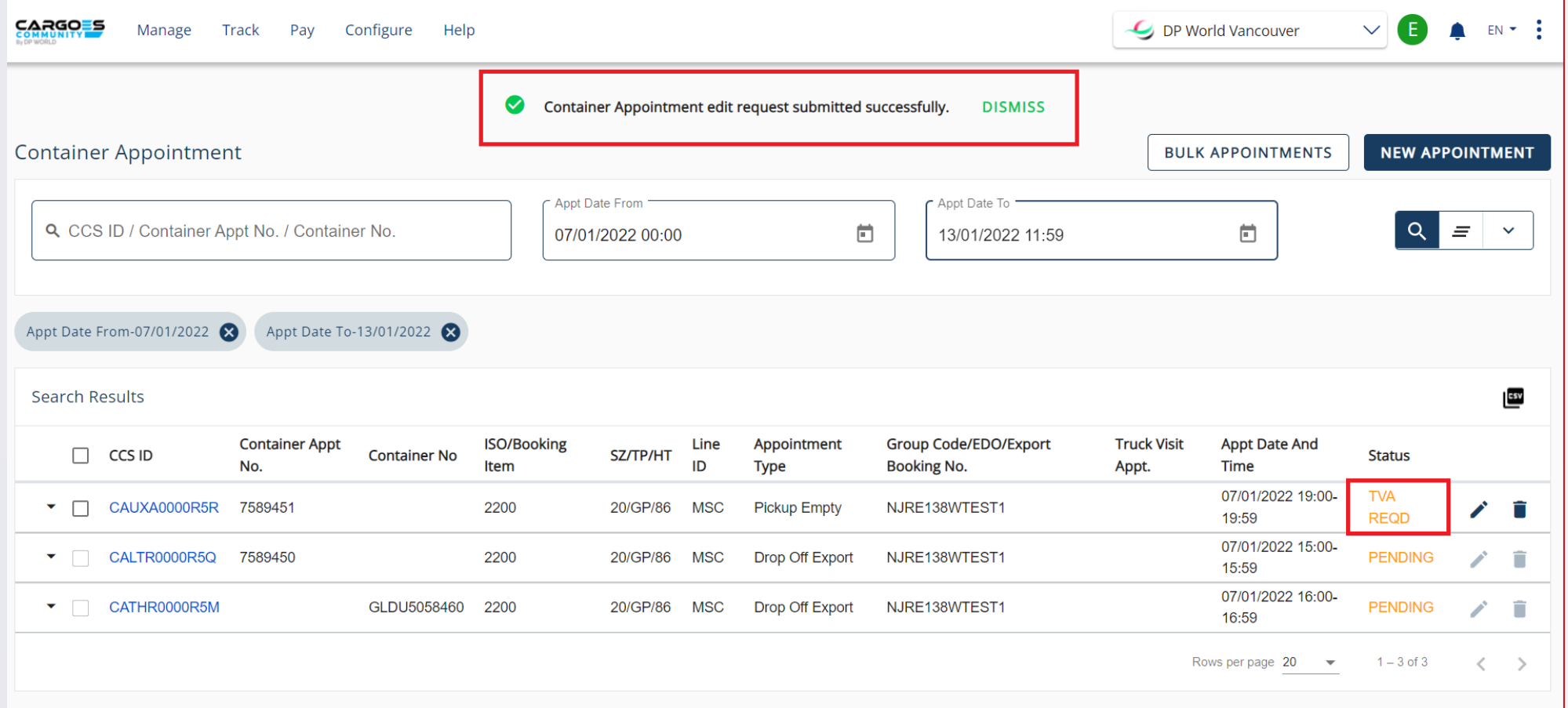

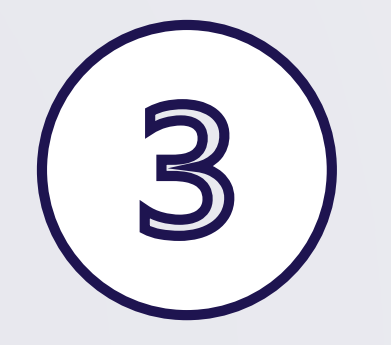

### Status will update to "TVA REQD"

*\*Page may need to be refreshed*

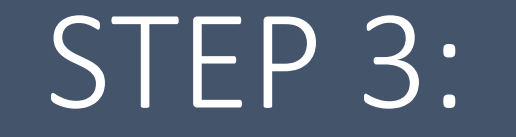

## Create Truck Visit Appointment (TVA)

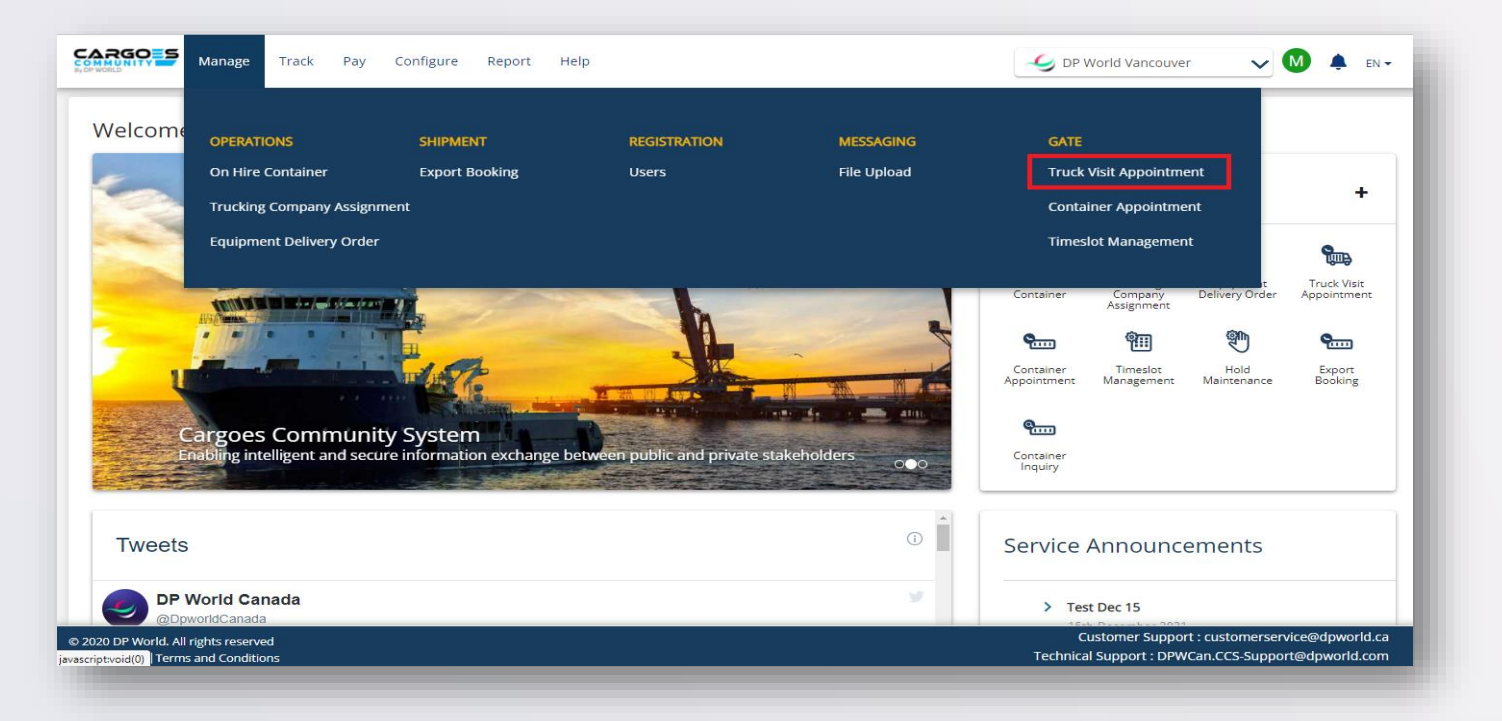

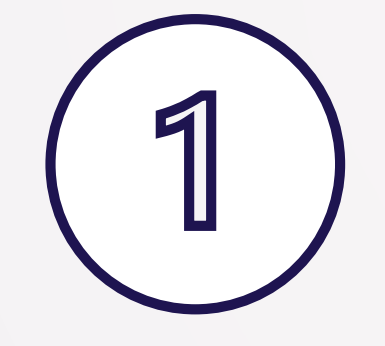

### Navigate to "Truck Visit Appointment"

### Select all Container Appointment(s)\* for the terminal visit

*\*Container Appt Status must = "TVA REQD"*

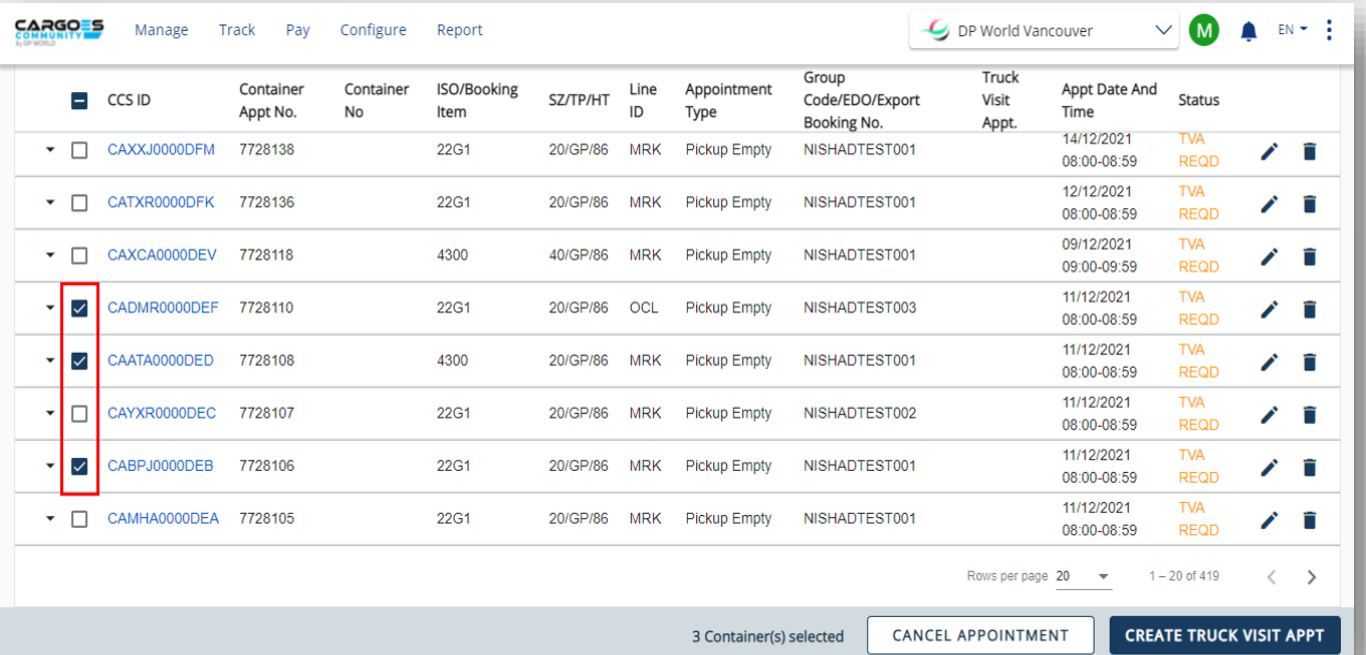

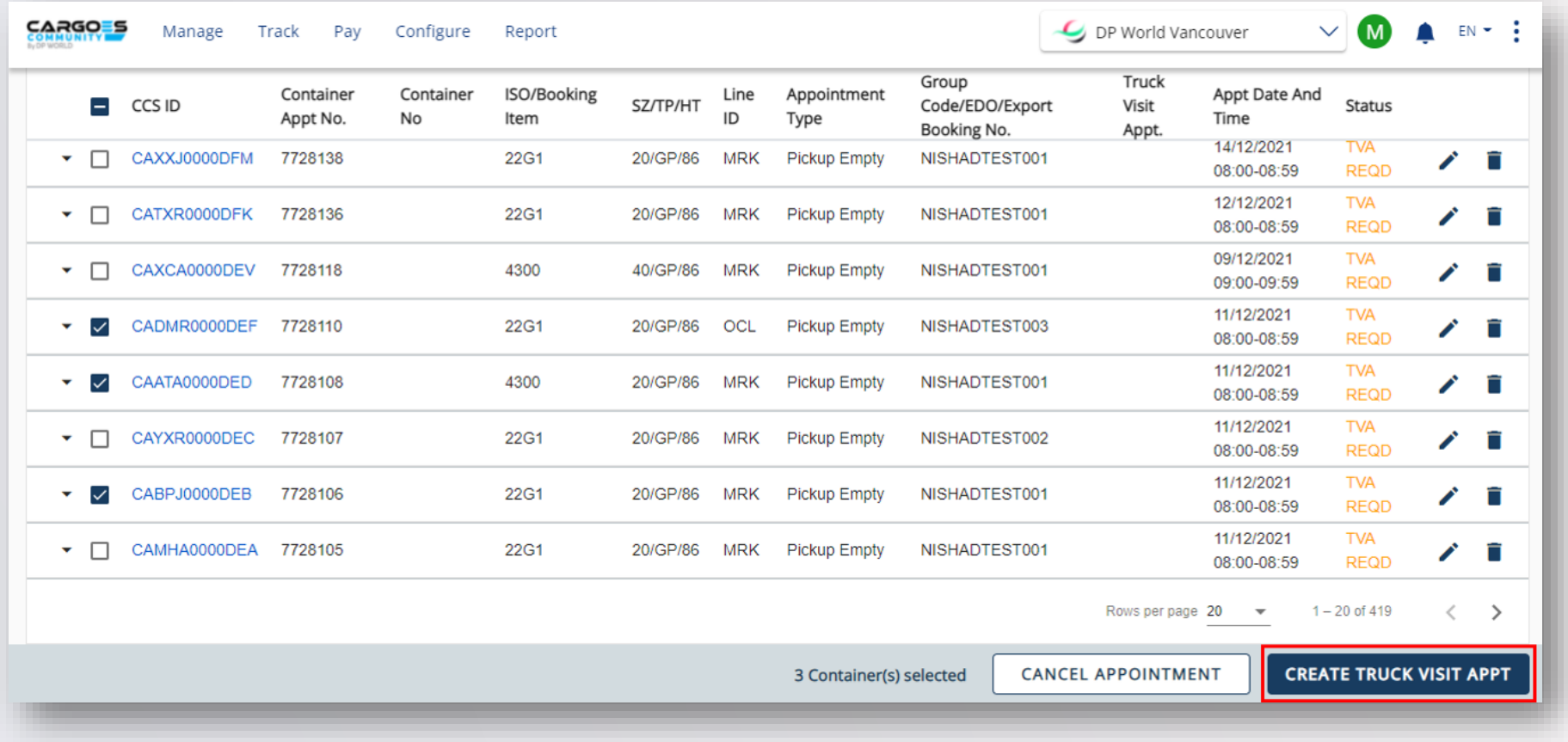

### Click "CREATE TRUCK VISIT APPT"

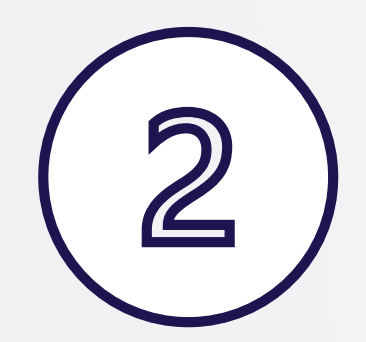

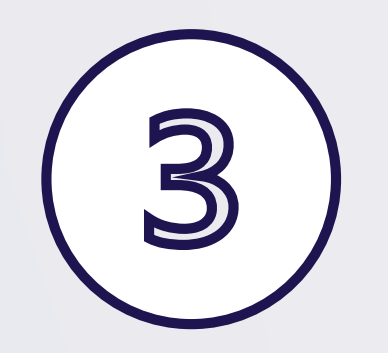

### Fill in all fields & "SUBMIT"

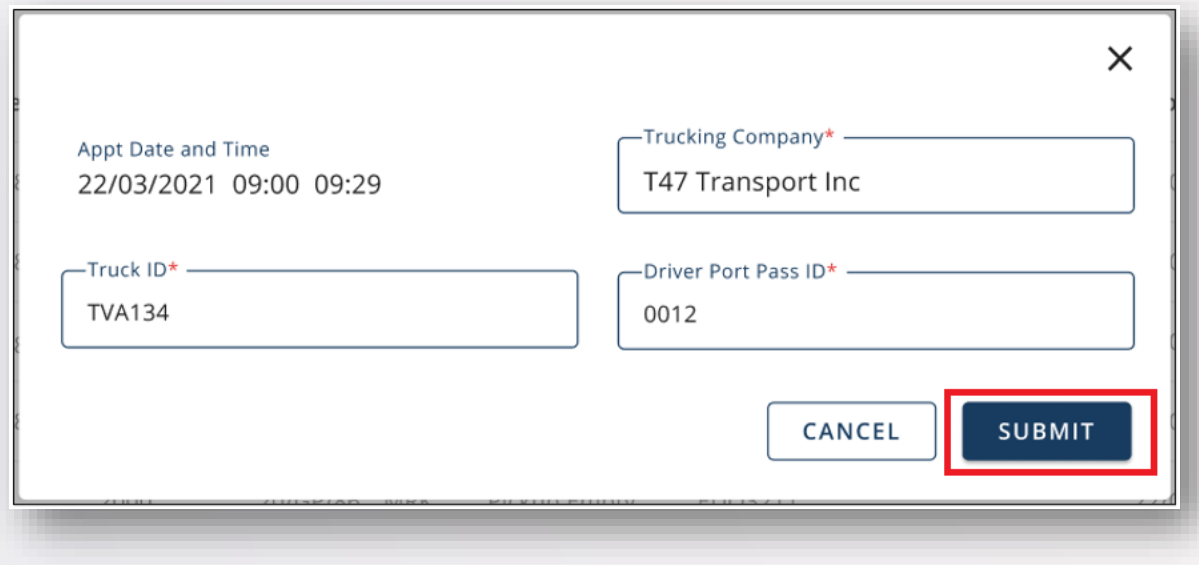

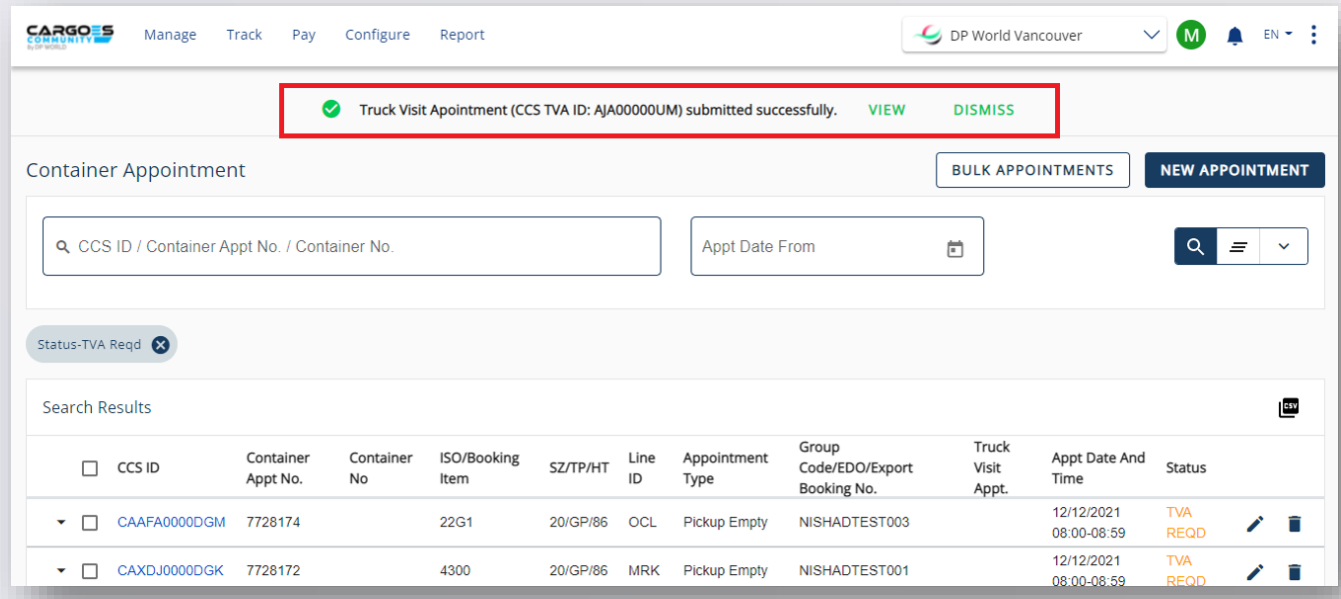

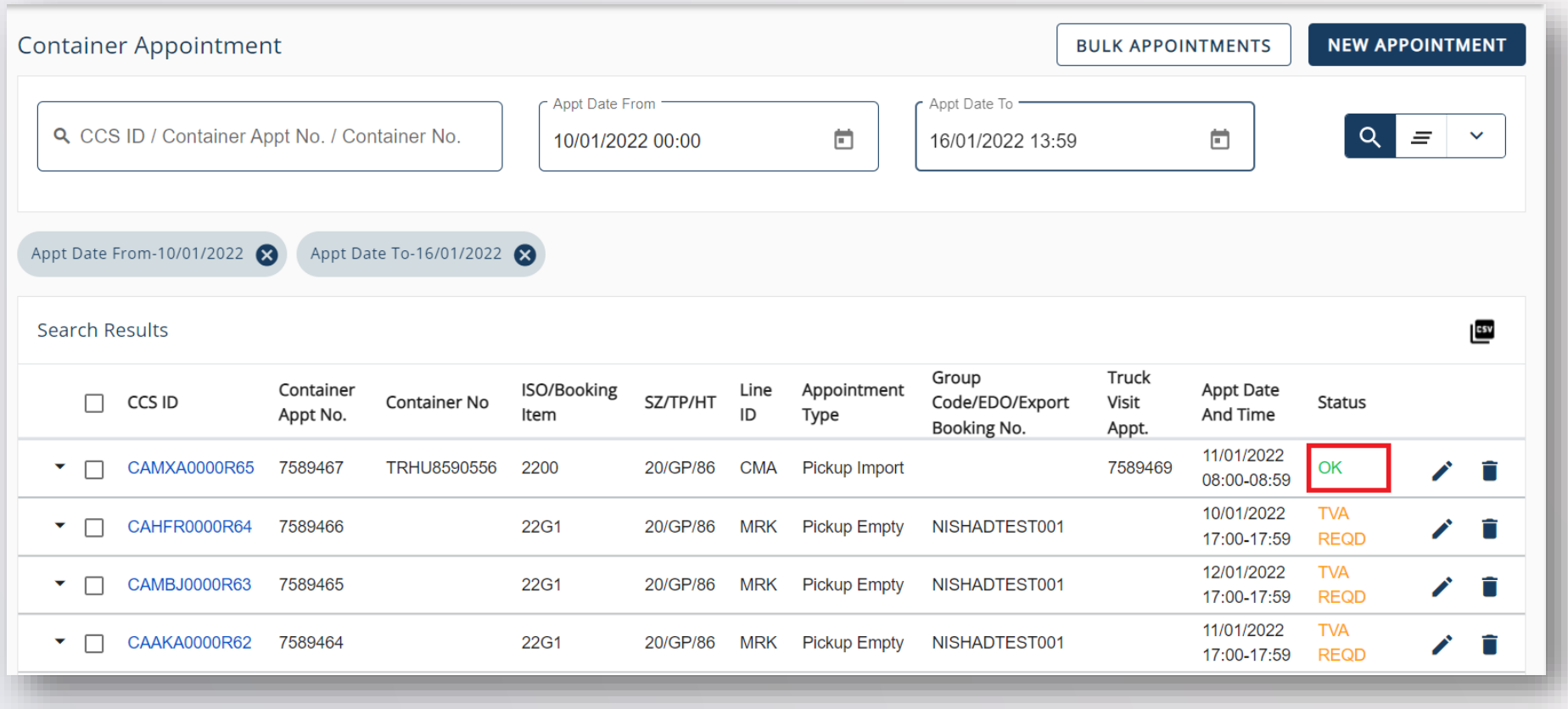

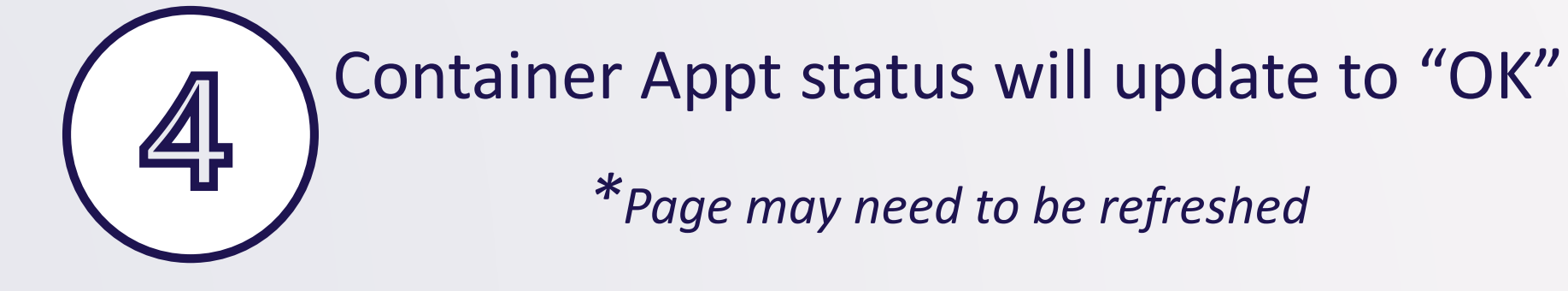

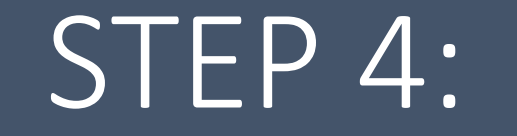

## View Truck Visit Appointments (TVA)

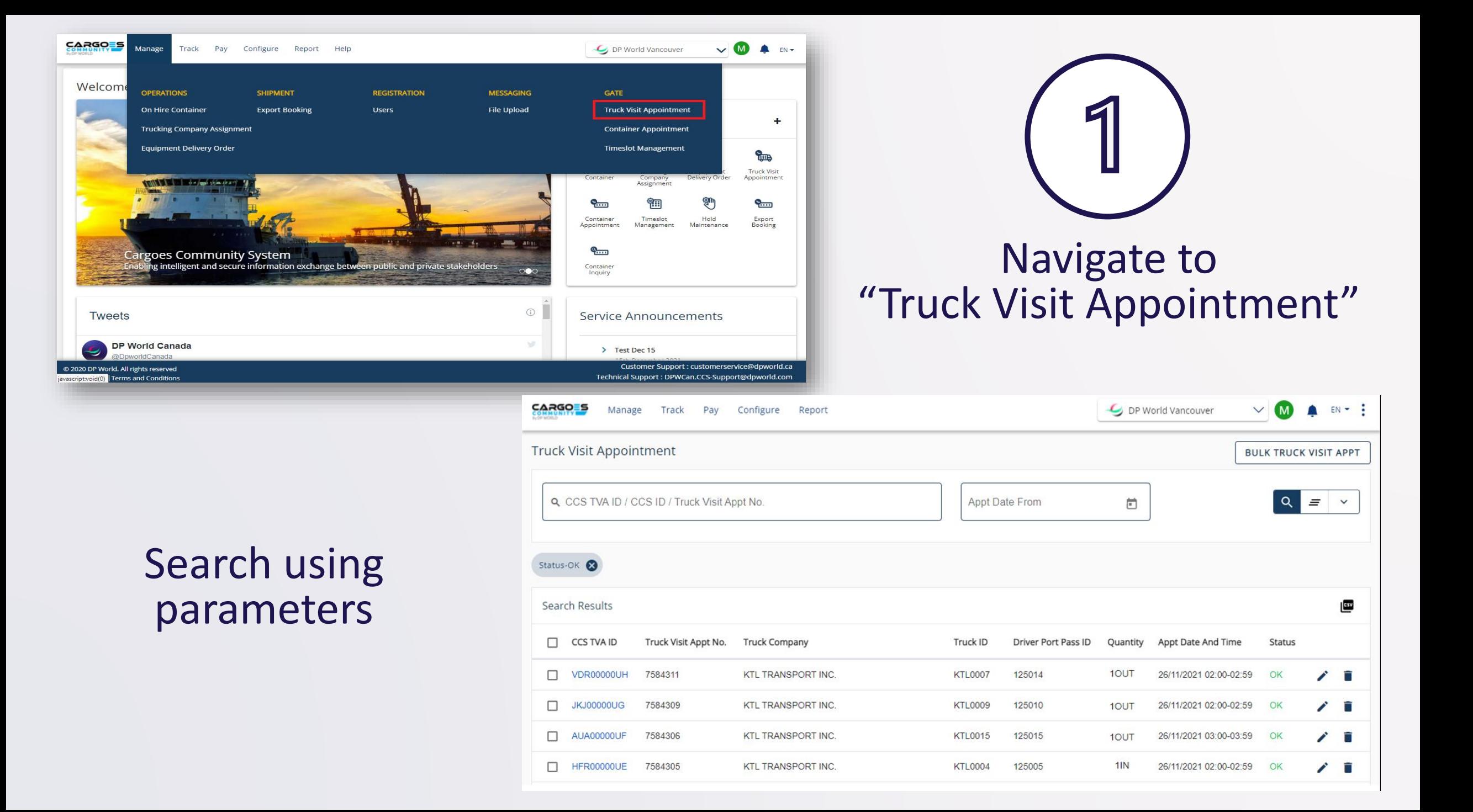

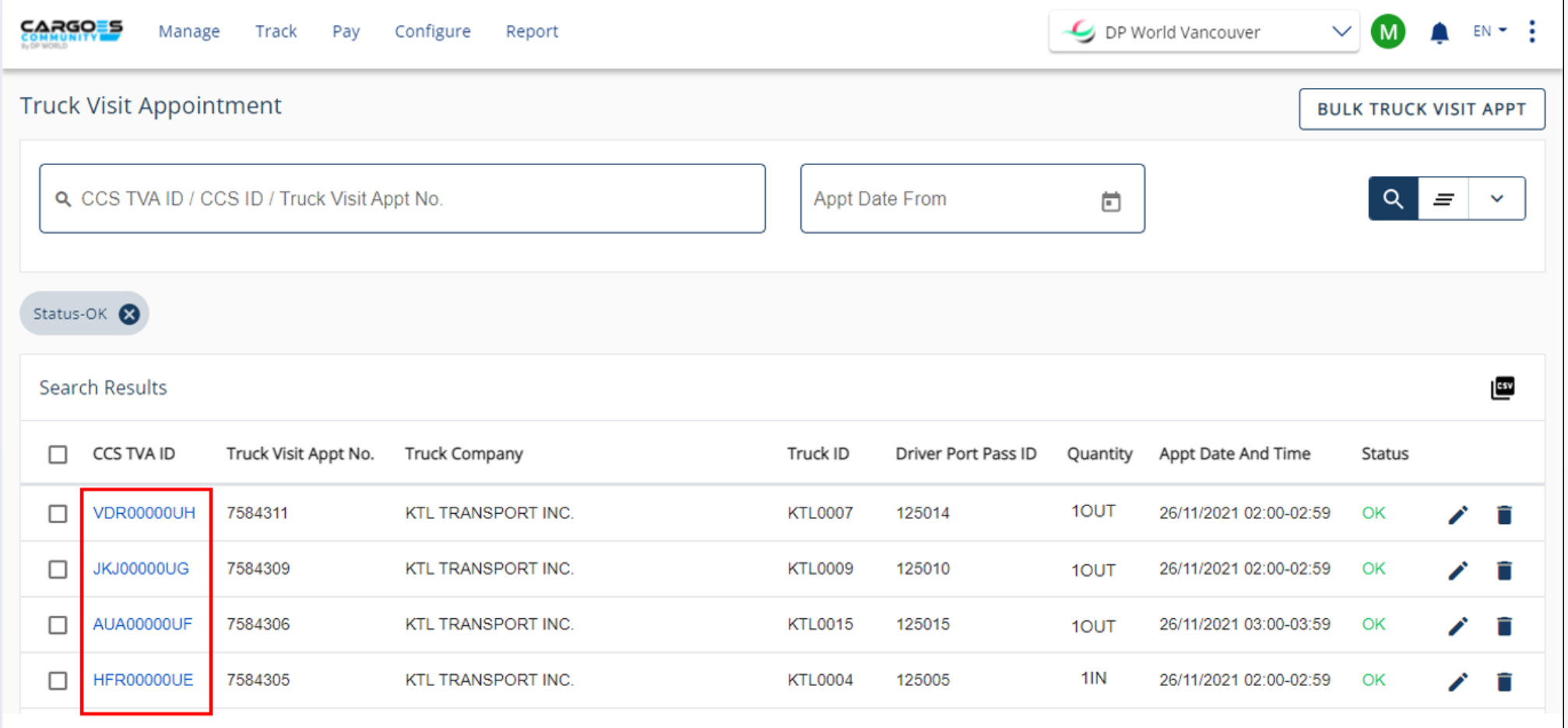

For TVA details, click on the CCS TVA ID

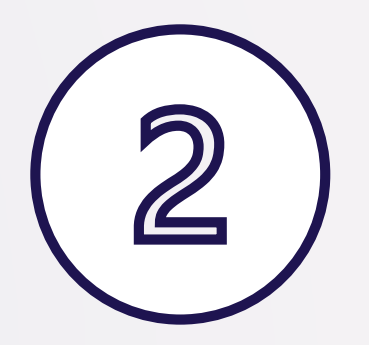

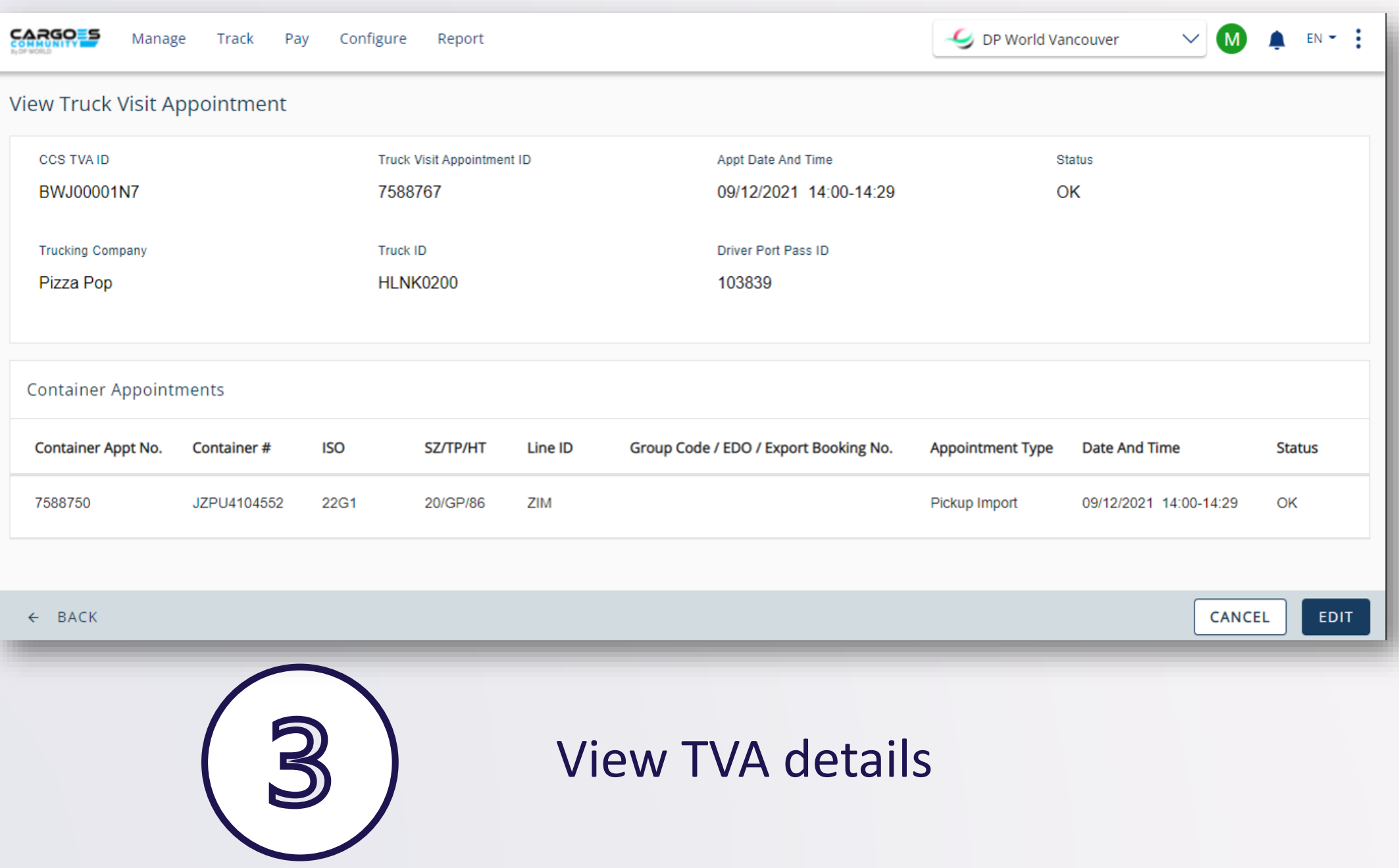

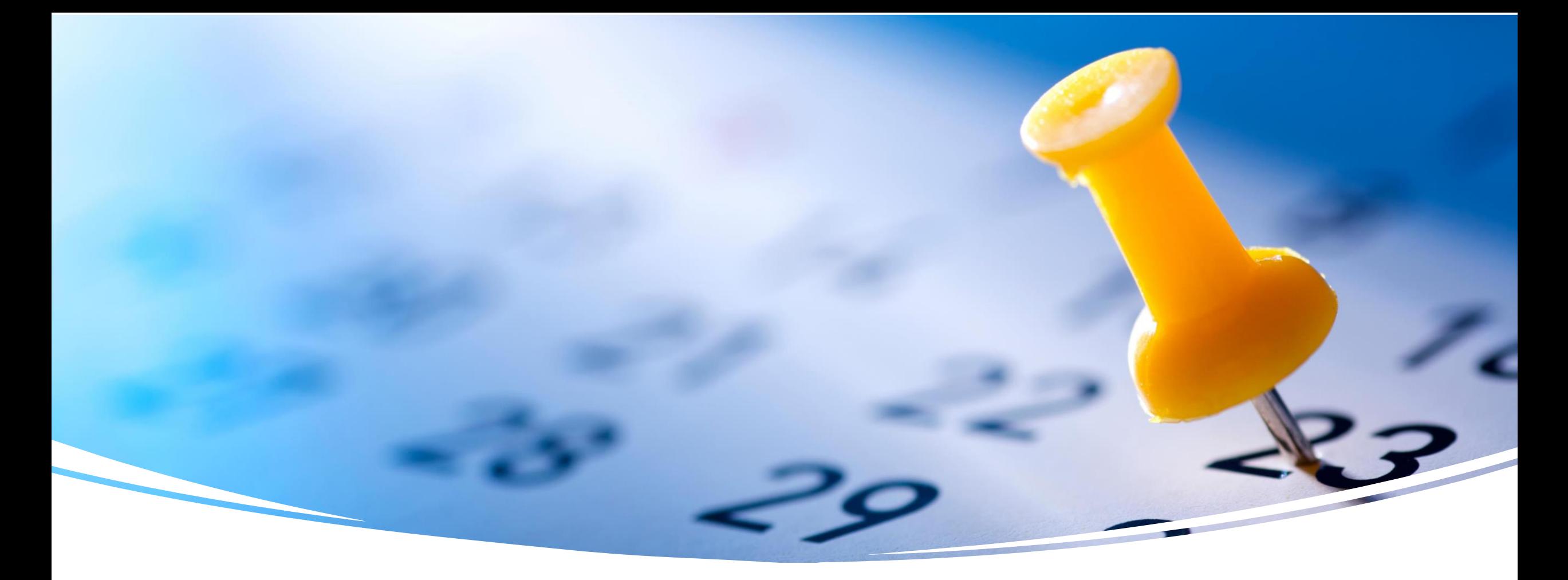

### Appointments Bulk Upload

- ❖ Container Appointments
- ❖ Truck Visit Appointments

### Container Appointments Bulk Upload

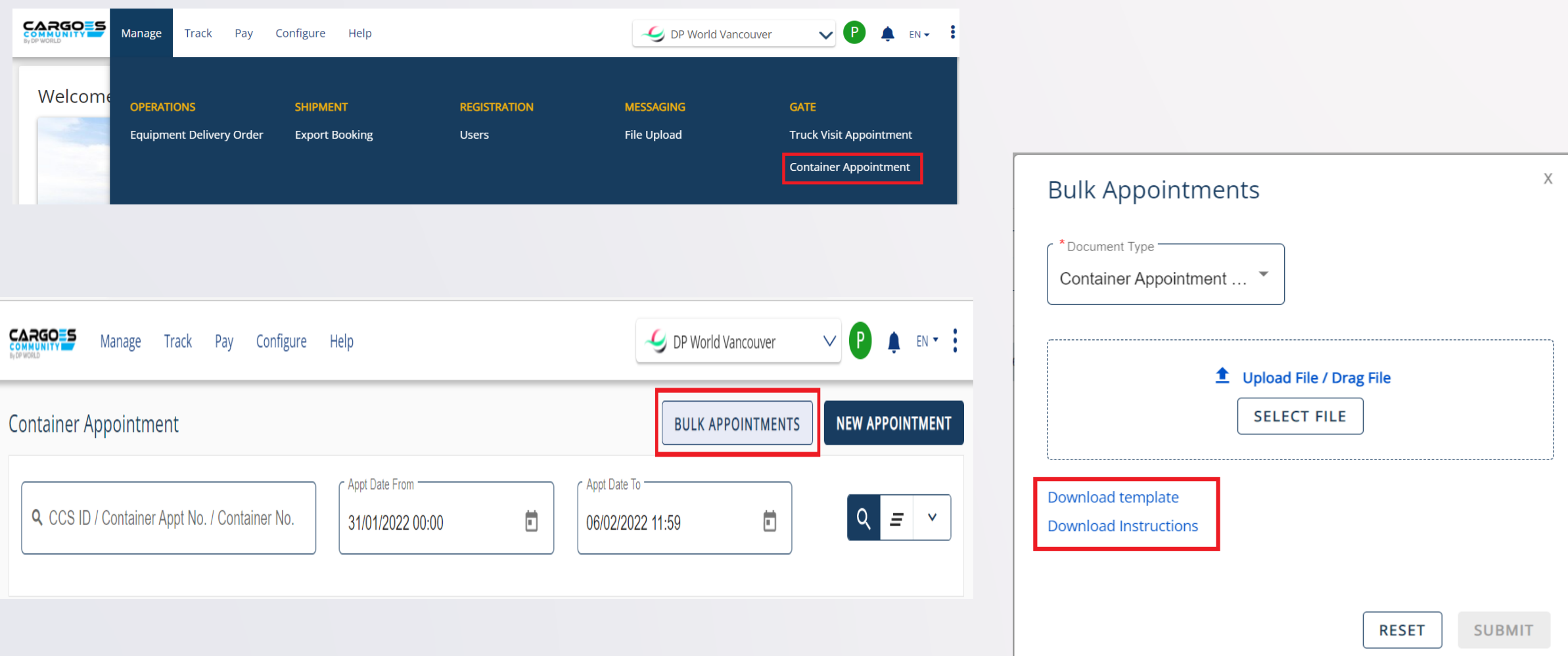

### Truck Visit Appointments Bulk Upload

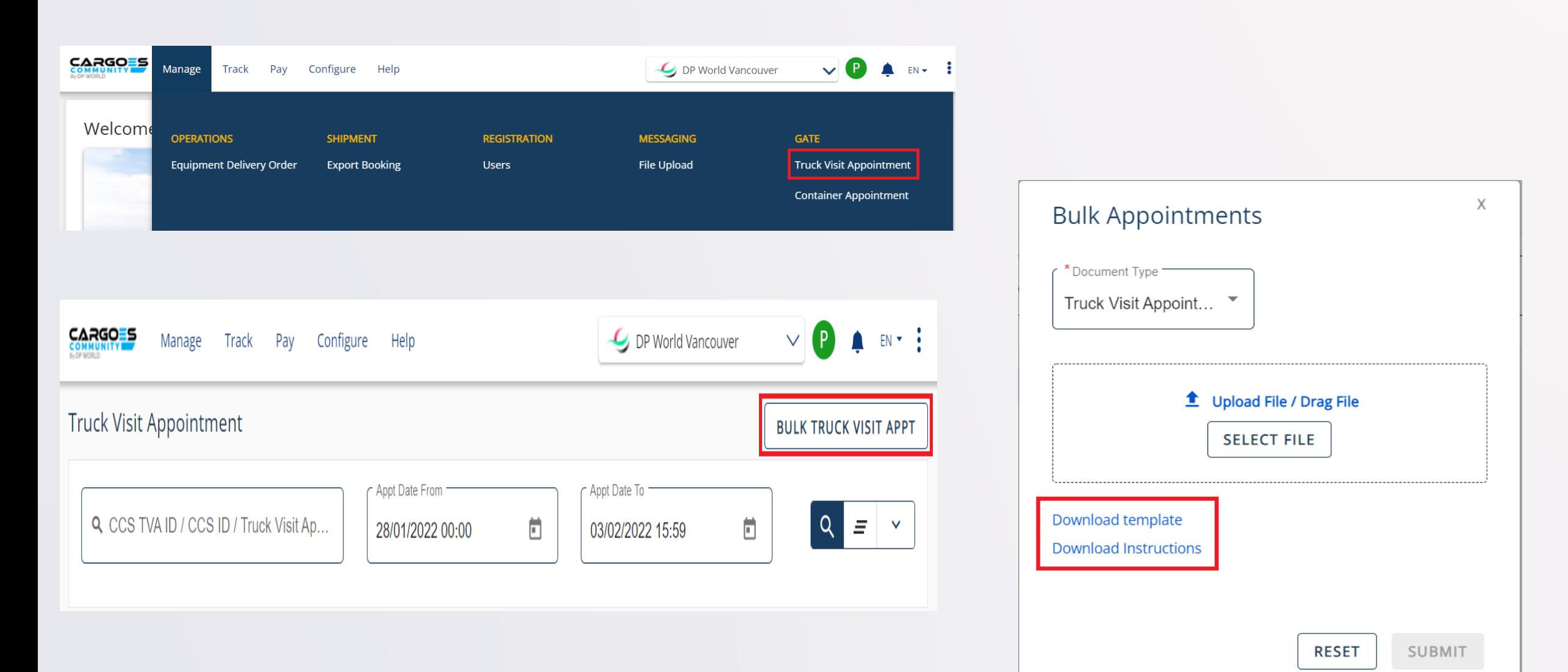

# Training & Support

### Important Points To Remember

❖ Use tab to navigate between fields

- ❖ Refresh page to see current appointment status
- ❖ "Container details not found" default error message could

mean several reasons, including being on hold

❖ VACS gate: Enter first valid TVA of the day, and ensure

appointment made *prior* to actual visit time

# Need Help?

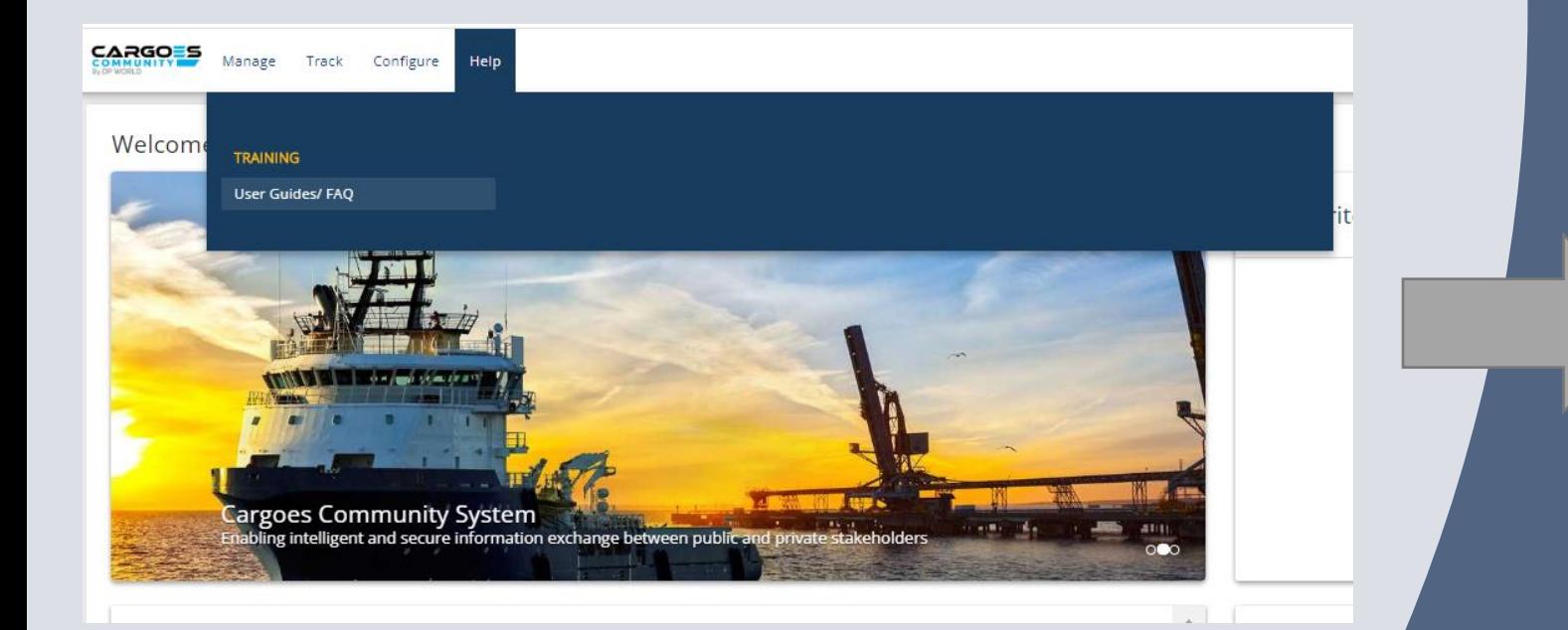

#### CCS Technical Support:

DPWCan.CCS-Support@dpworld.com

#### **User Guides**

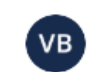

Created by Vinayak Bhat Dec 22, 2021 • 0 min read • <u>™</u> 10 people viewed

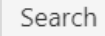

#### Expand all Collapse all

- Client Registration User Guide
- Billing User Guide
- Container Appointments User Guide
- <sup>3</sup> Truck Visit Appointment User Guide
- <sup>></sup> File Upload User Guide
- <sup>3</sup> EDO User Guide
- **Export Booking**
- <sup>></sup> Apply/Release Holds
- \* Container Inquiry User Guide
- \* Import Container Inquiry User Guide
- \* On Hire Containers User Guide
- \* Trucking Company Assignment User Guide
- Container Notification

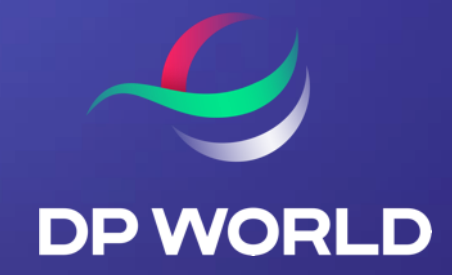

# THANK YOU